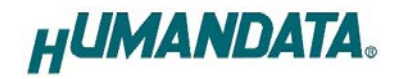

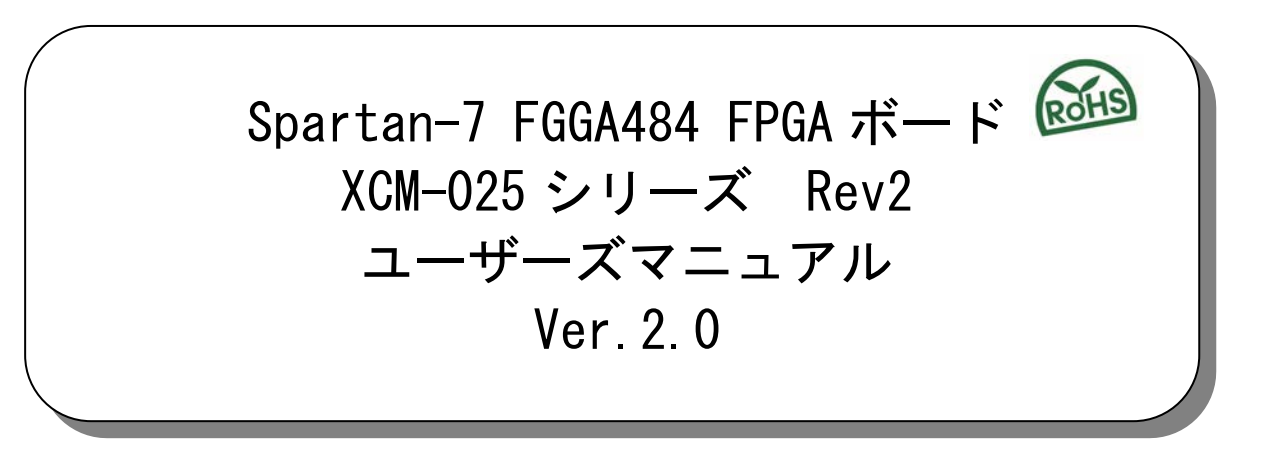

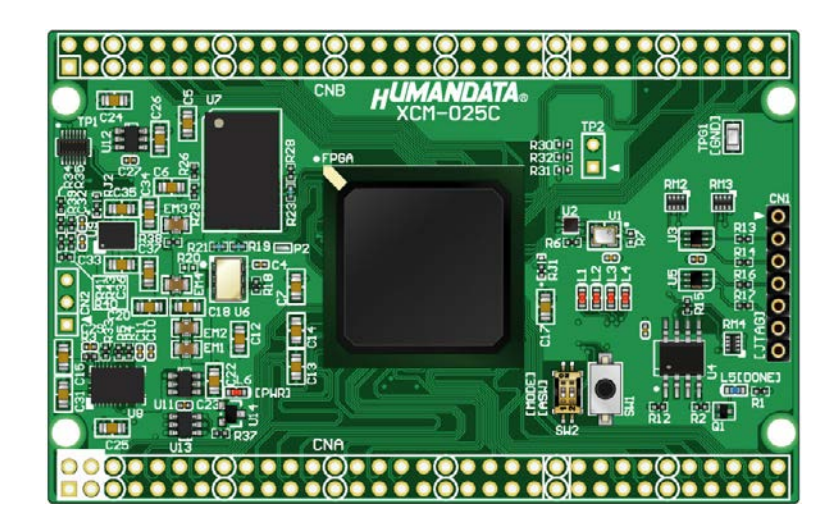

ヒューマンデータ

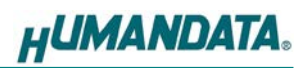

目次

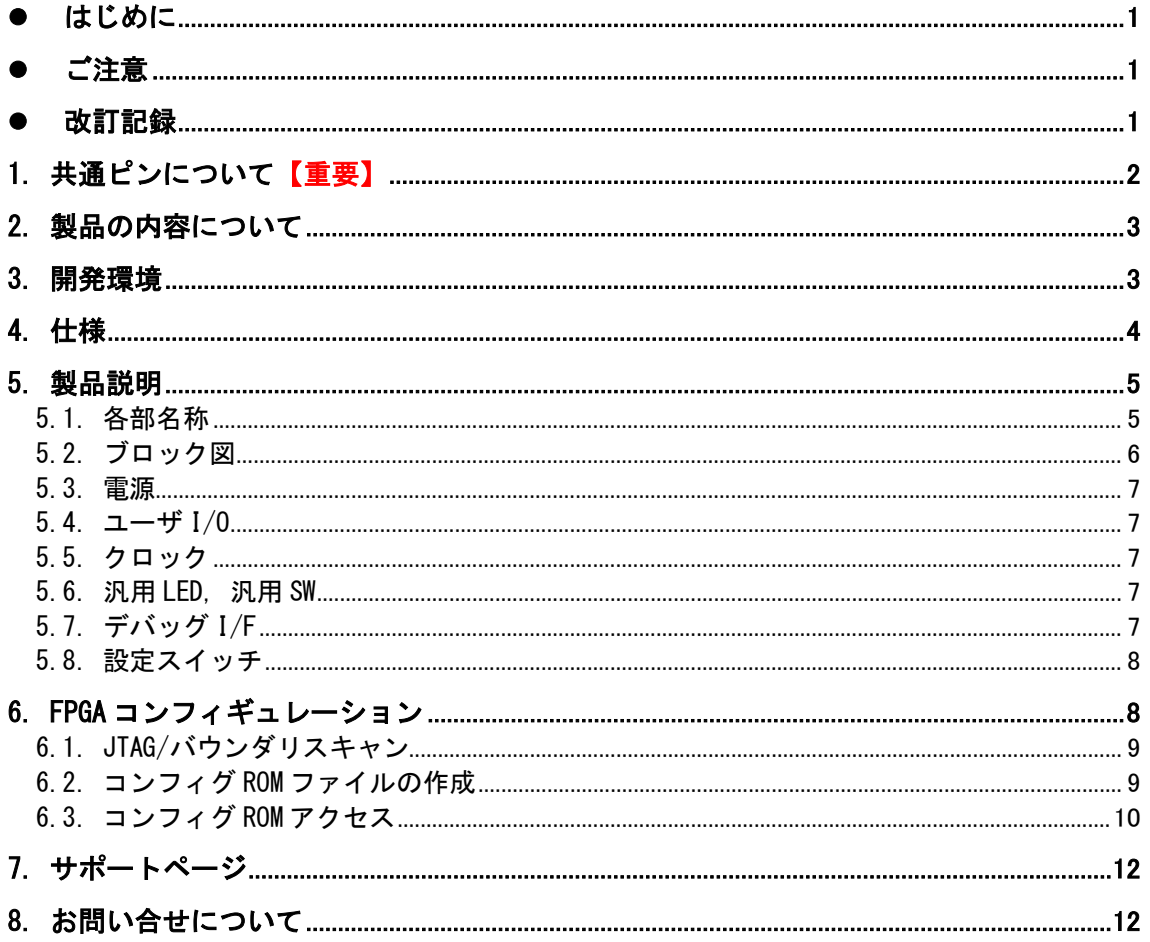

### <span id="page-3-0"></span>● はじめに

この度は Spartan-7 FPGA ボード XCM-025 をお買い上げいただきまして、誠にありがとうご ざいます。

XCM-025 は、XILINX の高性能 FPGA Spartan-7 シリーズを用いた FPGA ボードで、電源回 路、クロック回路、コンフィギュレーション回路などを装備した、使いやすいボードになっ ています。どうぞご活用ください。

### <span id="page-3-1"></span>● ご注意

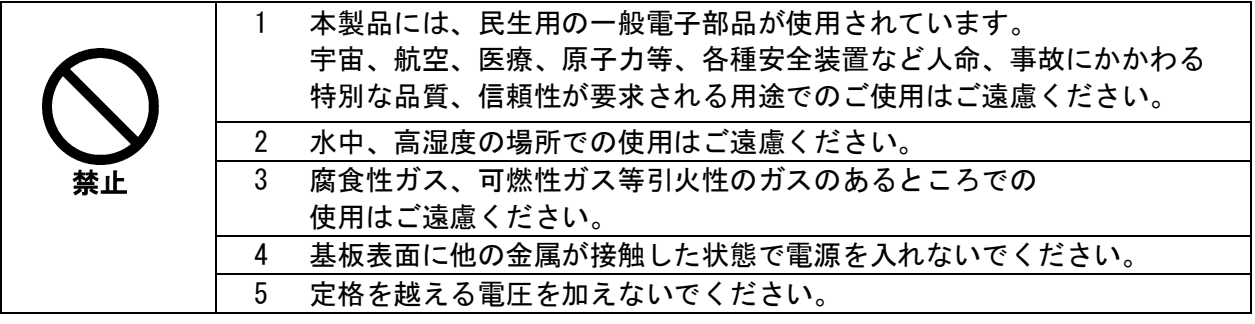

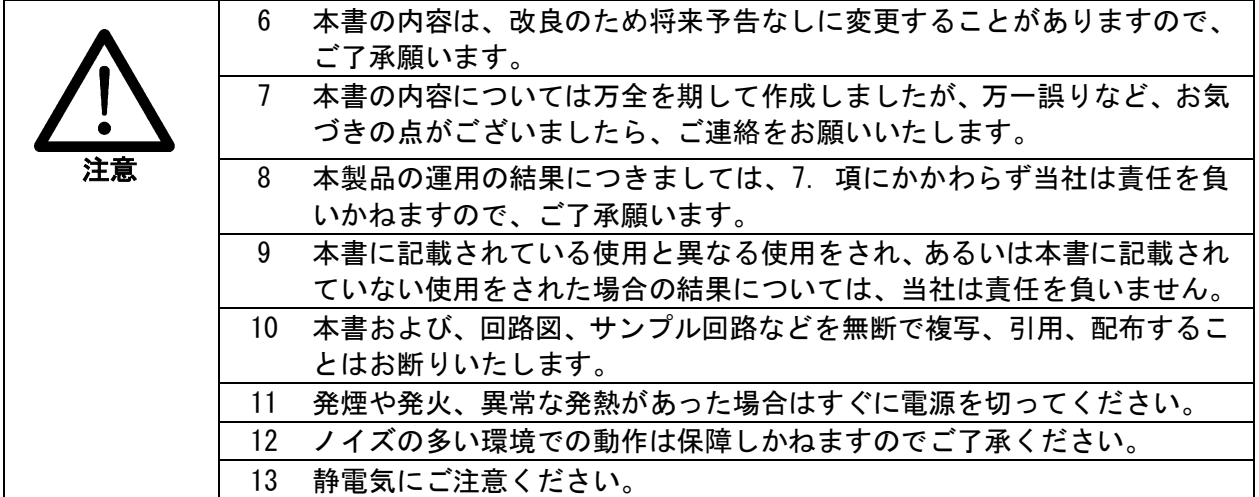

## <span id="page-3-2"></span>改訂記録

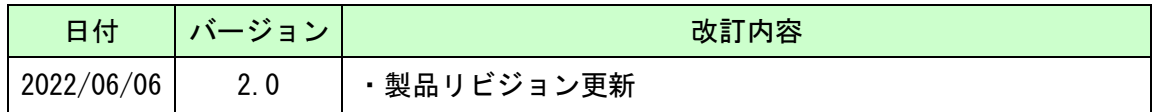

## <span id="page-4-0"></span>1. 共通ピンについて【重要】

本ボードでは、下表のピンが共通になっています。

意図しないショートを避けるため、未使用ピンの設定を【PULLNONE】としておくことを推 奨します。未使用ピン処理設定の確認は下記をご参照ください。

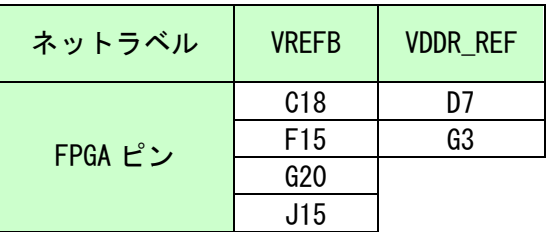

- 1. 【Implementation Design】を開いた状態で【Tools Settings】を開きます
- 2. 【Bitstream】を開き【Configure additional bitstream settings.】をクリックしま す

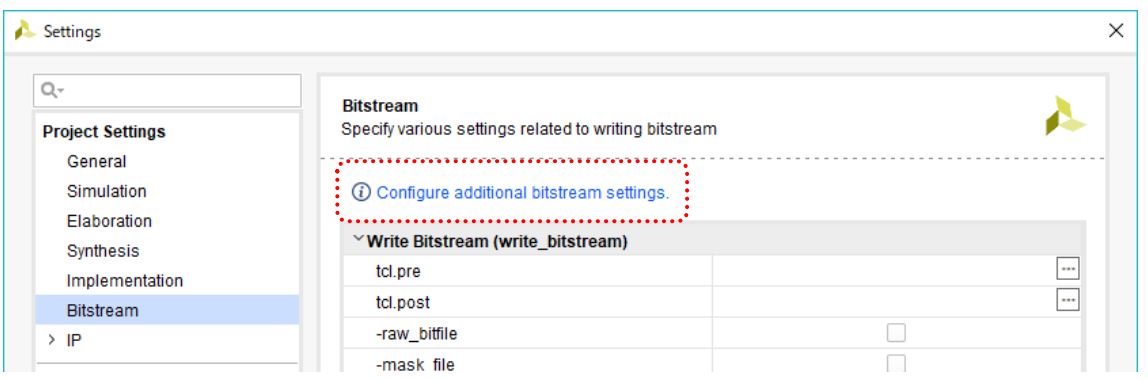

3. 【Configuration】を開き【Unused IOB Pins】を変更します

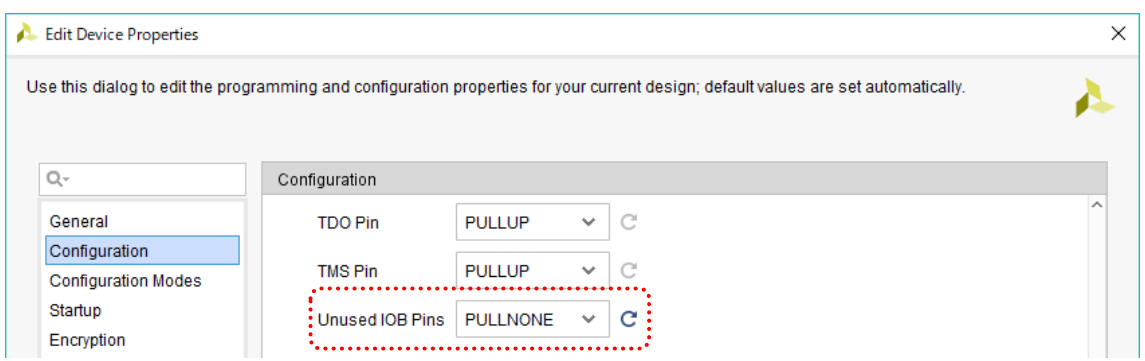

### <span id="page-5-0"></span>2. 製品の内容について

本パッケージには、以下のものが含まれています。万一、不足などがございましたら弊社 宛にご連絡ください。

> FPGA ボード XCM-025 1 付属品 2000 - 2000 - 2000 - 2000 - 2000 - 2000 - 2000 - 2000 - 2000 - 2000 - 2000 - 2000 - 2000 - 2000 - 2000 - 20 ユーザ登録はがき 1 (オーダー毎に各1部の場合があります)

### <span id="page-5-1"></span>3. 開発環境

FPGA の内部回路設計には、回路図エディタや HDL 入力ツール、論理合成ツール等が必要で す。

開発ツールの選択はユーザ様で行っていただくようお願いいたします。当社では開発ツー ルについてのサポートと搭載デバイスそのもののサポートは一切行っておりません。

本マニュアルは、マニュアル作成時に当社で使用している開発ツールを元に作成しています。

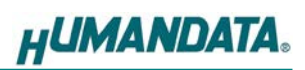

# <span id="page-6-0"></span>4. 仕様

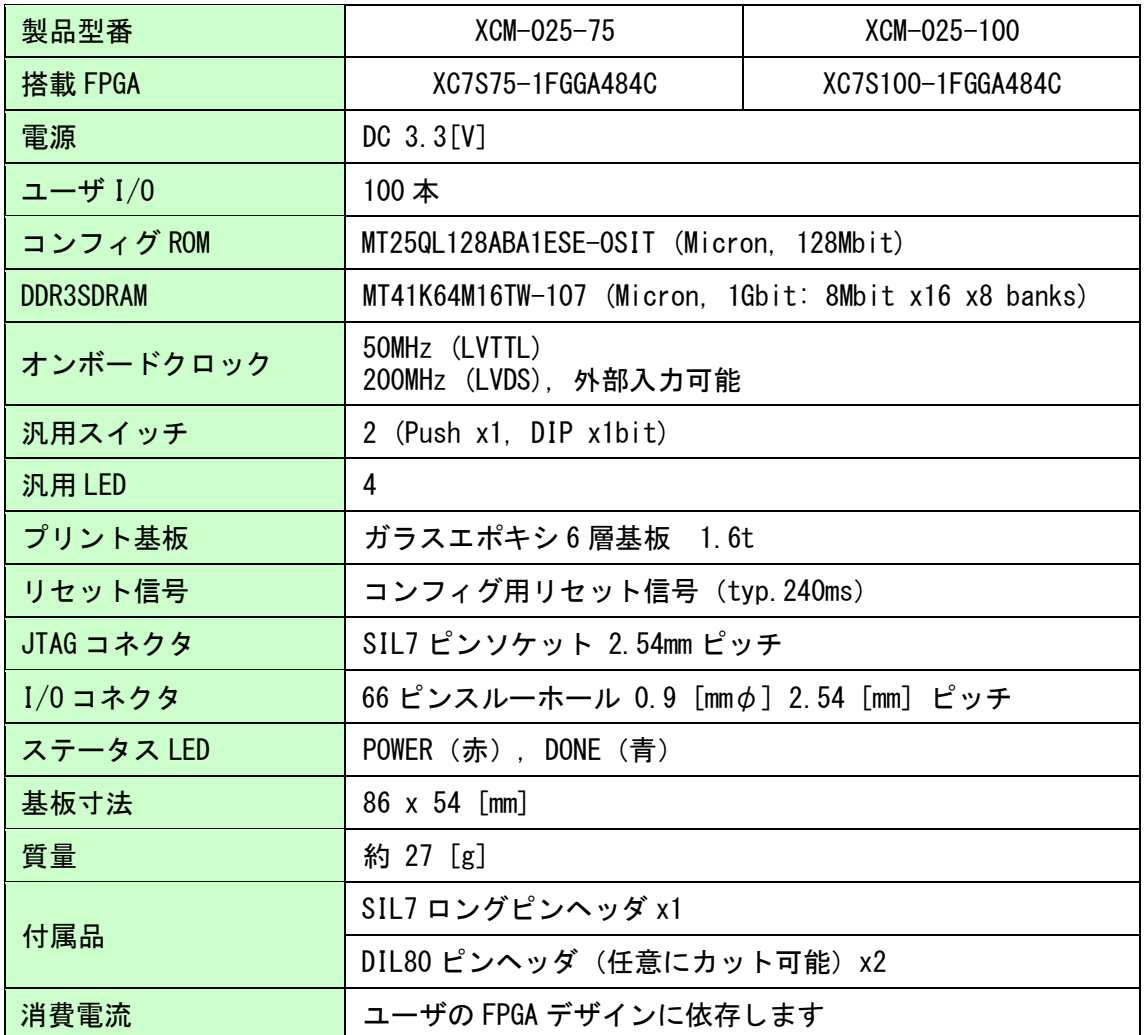

-<br>\*これらの部品や仕様は変更となる場合がございます

## <span id="page-7-0"></span>5. 製品説明

### <span id="page-7-1"></span>5.1. 各部名称

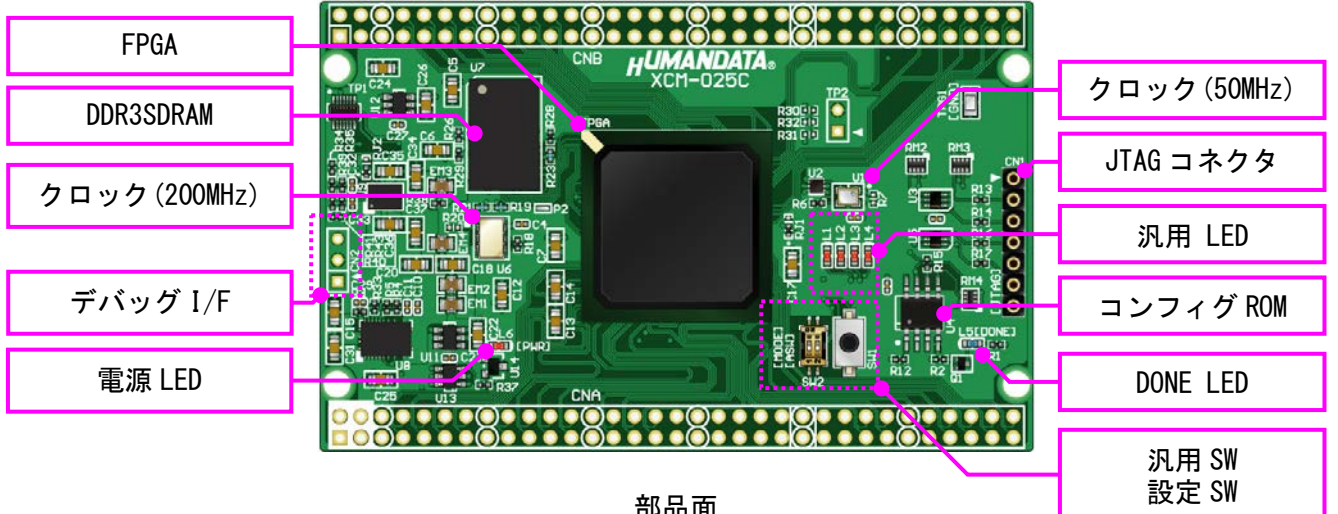

部品面

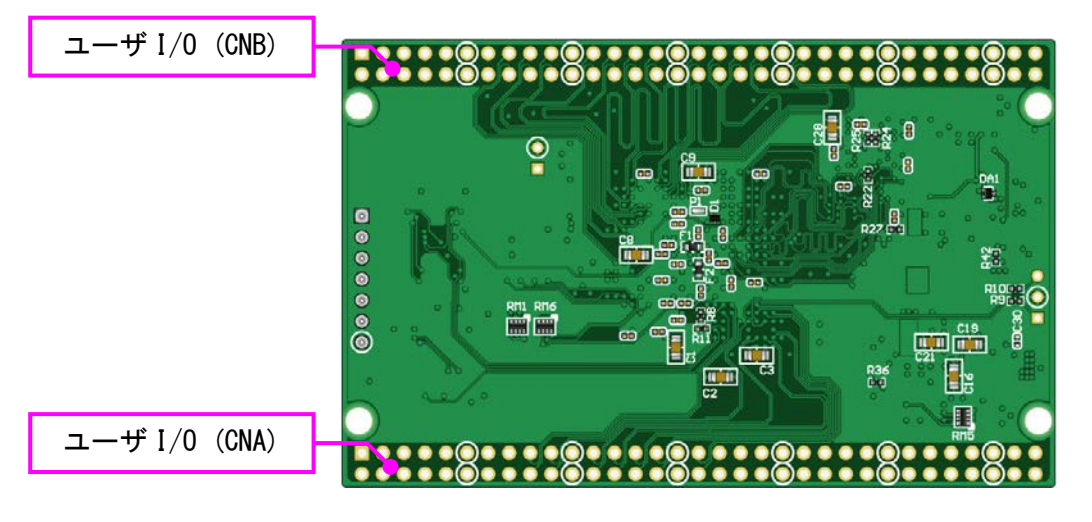

はんだ面

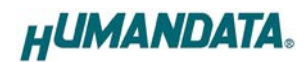

### <span id="page-8-0"></span>5.2. ブロック図

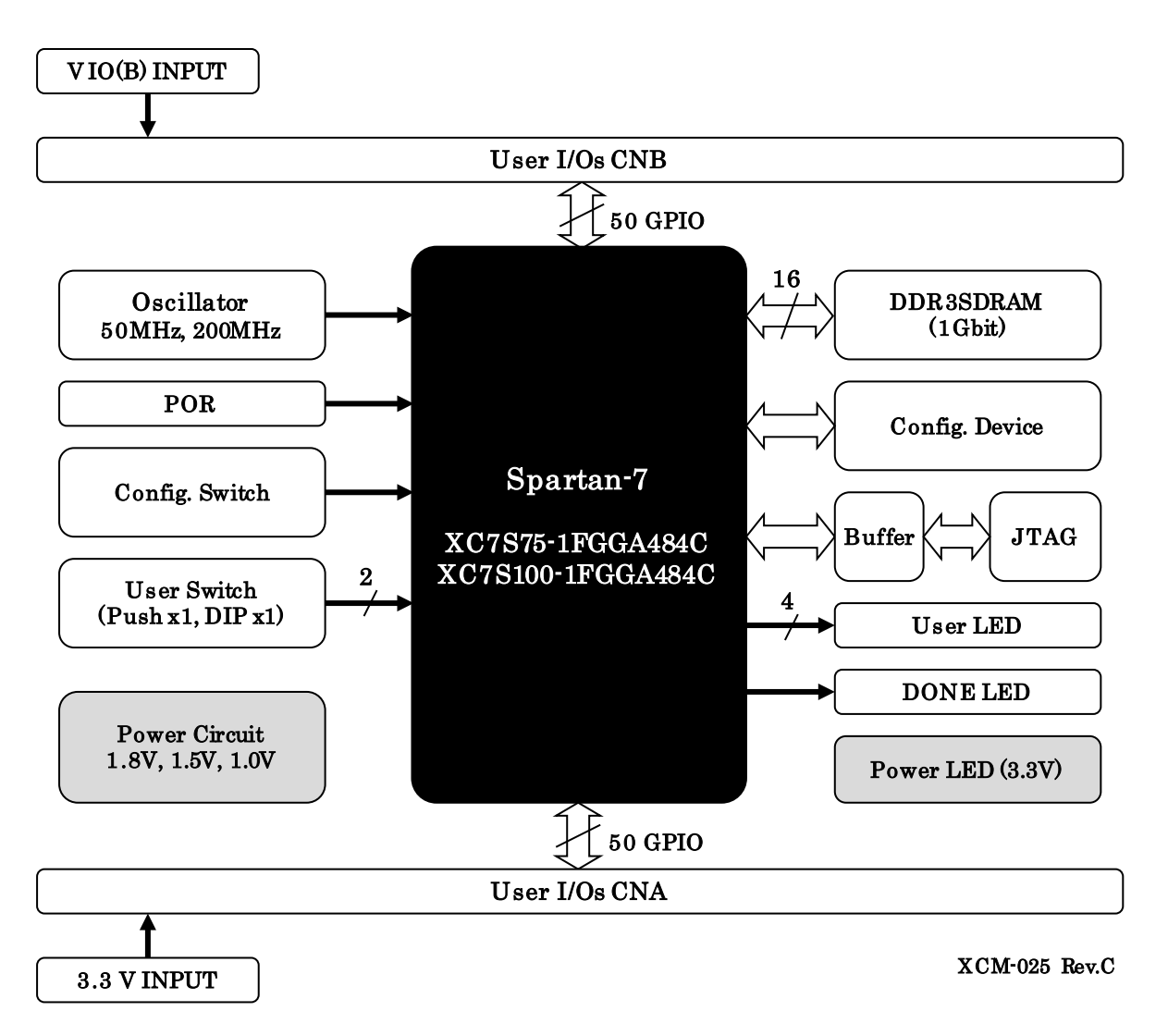

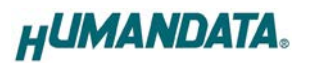

#### <span id="page-9-0"></span>5.3. 電源

電源は CNA より 3.3V を供給してください。内部で必要になる電源はオンボードレギュレー タにより生成されます。外部から供給する 3.3V 電源は充分安定して、充分な余裕のあるもの をご用意ください。いずれも 3.3V を超えることはできません。

#### <span id="page-9-1"></span>5.4. ユーザ I/O

CNA に接続された I/O (IOA)の電源はオンボード 3.3V に固定されています。 CNB に接続された I/O (IOB)の電源はそれぞれのコネクタから供給することが可能です。未 接続にはできません。

ピン割付、配線長についてはサポートページより「ピン割付表」を参照してください。

#### <span id="page-9-2"></span>5.5. クロック

オンボードクロックとして 50MHz(U1)と 200MHz(U6) を搭載し ています。各コネクタより外部クロックを入力することも可能 です。

#### <span id="page-9-3"></span>5.6. 汎用 LED, 汎用 SW

汎用 LED(L1-4)を Low 出力で点灯させる事が出来ます。 汎用 DIP スイッチ (SW2[2])はプルアップされていますので、ON 設定によ り Low 信号を FPGA に入力できます。

汎用プッシュスイッチ(SW1)はプルアップされていますので、ボタン押 し込みにより Low 信号を FPGA に入力できます。

#### <span id="page-9-4"></span>5.7. デバッグ I/F

3 ピン I/F(CN2)を汎用用途にご使用頂けます。直列抵抗を介して FPGA に接続されています。

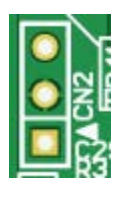

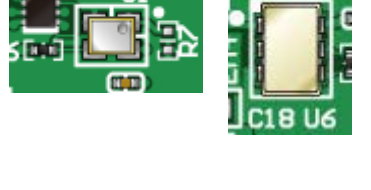

È

#### <span id="page-10-0"></span>5.8. 設定スイッチ

設定スイッチ(SW2)によりコンフィギュレーションモードを変更することが可能です。

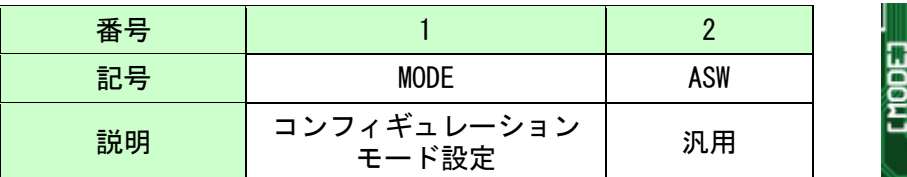

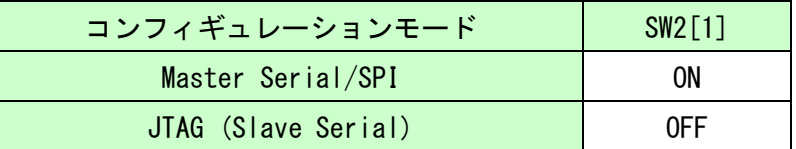

# <span id="page-10-1"></span>6. FPGA コンフィギュレーション

JTAG コネクタ(CN1)よりバウンダリスキャンを行い、FPGA へのコンフィギュレーションや コンフィグ ROM のアクセスを行います。

コンフィグ ROM から FPGA へのコンフィギュレーションは、電源投入時に自動的に行われま す。十分に検査した安全性のあるデータを書き込むようにしてください。

JTAG コネクタのピン配置は次表のとおりです。ケーブル接続時は誤接続に注意してくださ い。

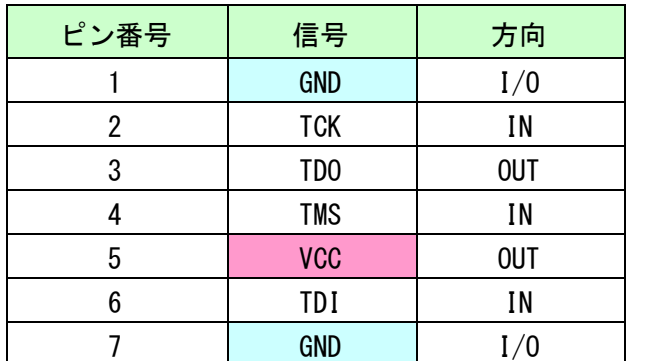

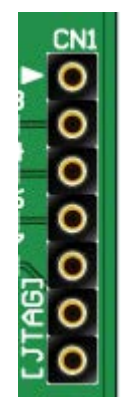

ダウンロードケーブルとの接続には付属のロングピンヘッダをご使用下さい。

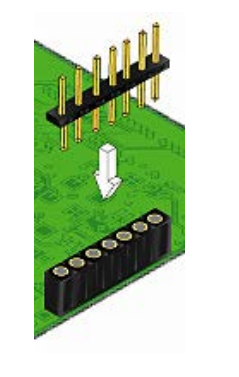

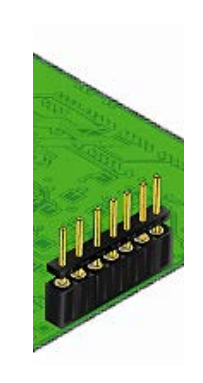

使用例

#### <span id="page-11-0"></span>6.1. JTAG/バウンダリスキャン

FPGA を直接コンフィギュレーションするには、バウンダリスキャンにより認識されたデバ イスに bit ファイルを割りつけてプログラムを実行します。コンフィグ ROM を使用したコン フィギュレーションは次節をご参照ください。

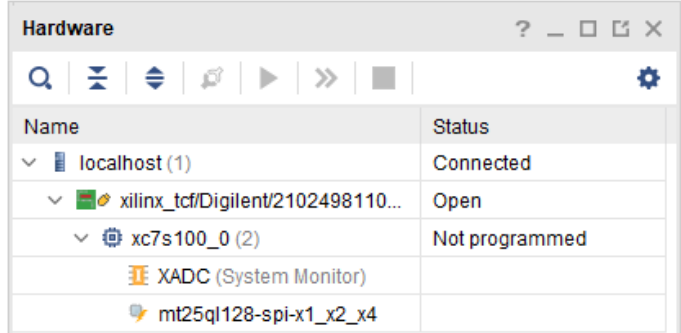

#### <span id="page-11-1"></span>6.2. コンフィグ ROM ファイルの作成

コンフィギュレーション ROM へ書き込むためには MCS ファイルが必要となります。作成方 法の一例を以下に示します。

(1) Hardware Manager にて【Tools –Generate Memory Configuration File】をクリックします

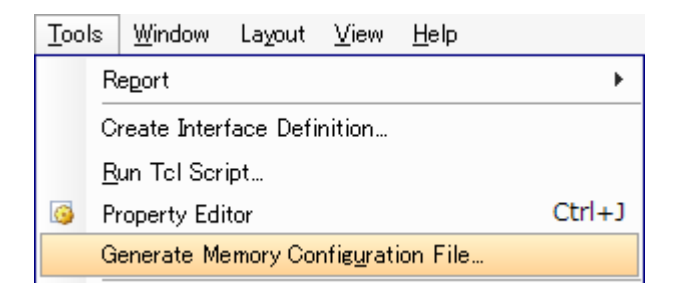

#### (2) 設定画面にて必要な項目を設定します

- Memory Part: mt25ql128-spi-x1\_x2\_x4
- Filename: 作成する MCS ファイル名
- Interface: 任意
- Bitfile: 変換する Bitstream ファイル

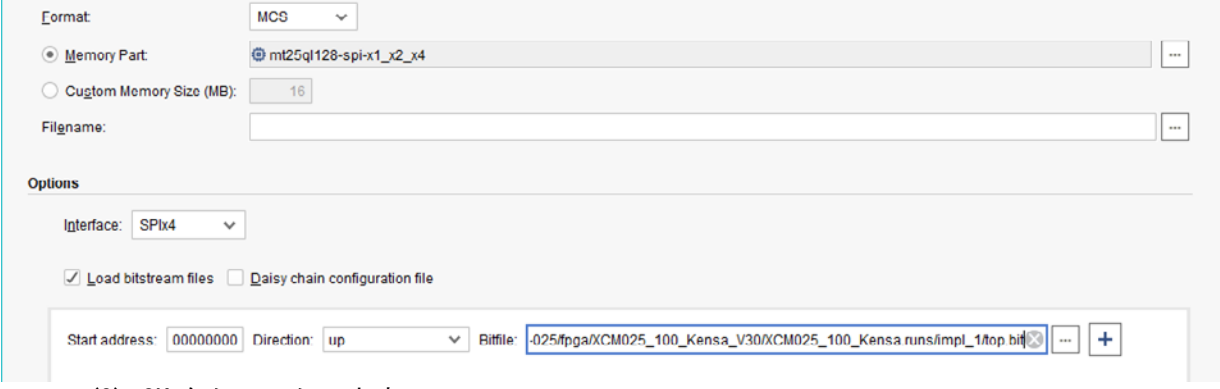

(3) OK をクリックします

#### <span id="page-12-0"></span>6.3. コンフィグ ROM アクセス

アクセスを行うには認識しているデバイスに対してコンフィグ ROM を追加します。

(1)【Tools - Add Configuration Memory Device】から認識中のデバイスを選択します

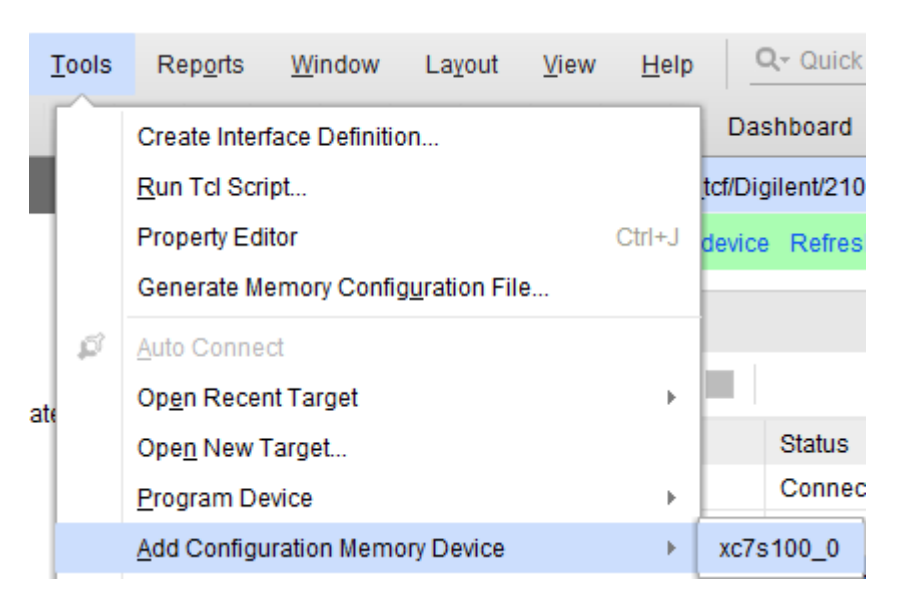

(2)デバイスは【mt25ql128-spi-x1\_x2\_x4】を選択します

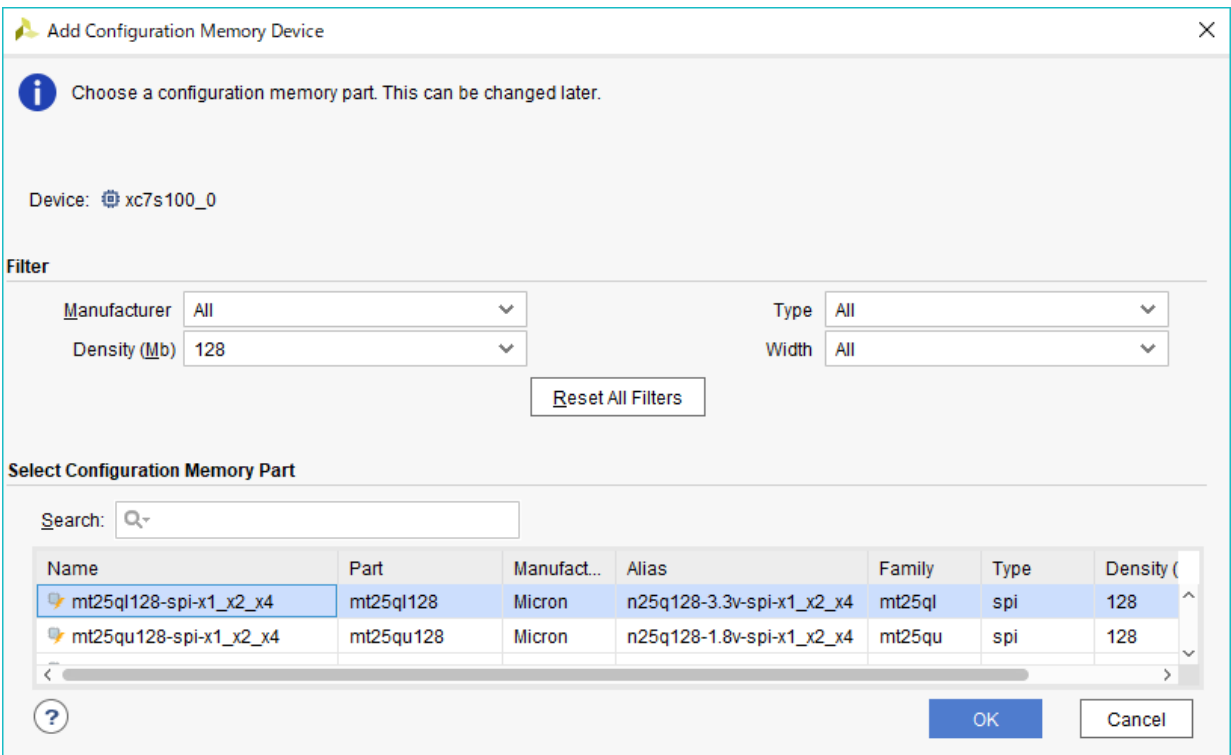

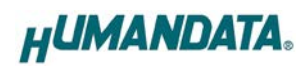

(3)MCS ファイルと実行するコマンドを選択し【OK】をクリックします

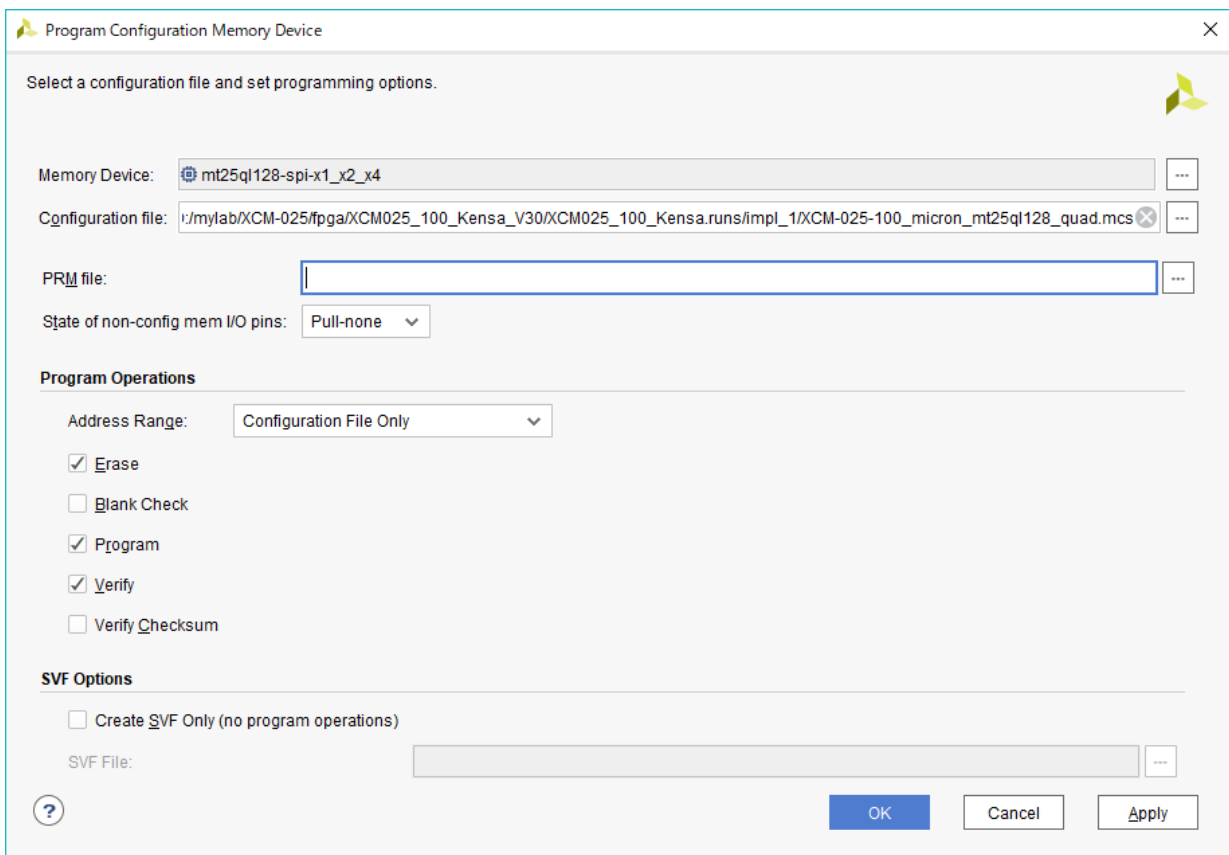

# <span id="page-14-0"></span>7. サポートページ

改訂資料やその他参考資料は、必要に応じて各製品の資料ページに公開致します。

**<https://www.hdl.co.jp/ftpdata/xcm-025/index.html> [https://www.hdl.co.jp/support\\_c.html](https://www.hdl.co.jp/support_c.html)**

- 回路図
- ピン割付表
- 外形図
- ネットリスト ...等

また下記サポートページも合わせてご活用ください。

**[http://www3.hdl.co.jp/spc/](http://www3.hdl.co.jp/spc)**

# <span id="page-14-1"></span>8. お問い合せについて

お問い合せ時は、製品型番とシリアル番号を添えて下さるようお願い致します。

e-mail の場合は、SPC2@hdl.co.jp へご連絡ください。

または、当社ホームページに設置のお問い合せフォームからお問い合せください。 技術的な内容にお電話でご対応するのは困難な場合がございます。可能な限りメール などをご利用くださるようご協力をお願いいたします。

おことわり

当社では、開発ツールの使用方法や FPGA などのデバイスそのものについて、サポート外と させていただいております。あらかじめご了承下さいませ。

# Spartan-7 FGGA484 FPGA ボード XCM-025 シリーズ Rev2 ユーザーズマニュアル

2022/06/06 Ver.2.0

### 有限会社ヒューマンデータ

〒567-0034 大阪府茨木市中穂積1-2-10 茨木ビル TEL : 072-620-2002 FAX : 072-620-2003 URL : https://www.hdl.co.jp/ (JP) https://www2.hdl.co.jp/en/ (Global)